## Seller Hub

**Seller Hub** — это продвинутая панель продавца, которая дает доступ к некоторым опциям, недоступным в старой версии сайта.

По началу тебе может показаться неудобным интерфейс Seller Hub, но поверь, лучше научить себя работать с ним именно сейчас, поскольку **все дальнейшие действия** мы будем **осуществлять именно в нем.**

## Подключаем Seller Hub

■После первой продажи, у вас появляется возможность подключить Seller Hub

■Это очень удобная панель управления продажами

■Подключается она следующим образом: На главной странице ebay.com → Help & Contact → В поисковой строке вводим Seller Hub Подключаем. После чего немного изменится интерфейс вашего рабочего кабинета.

Или просто перейди по ссылке: https://www.ebay.com/sh/landing и нажми на **«Start using Seller Hub»:**

## **Часто при нажатии на данную кнопку выдает ошибку. Если такое случиться, просто жми до победного эту синюю кнопку)))**

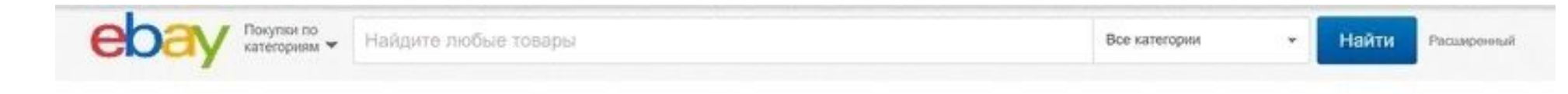

## It's about to get easier to sell more

eBay Seller Hub helps you run your business and increase your sales.

TOW-Deal T-DF-Date: T-Bet T-Vess-3/Deha  $N_1$  if  $n_2$   $\blacksquare$ At Colege dealers (184 a.1 5) Listings Marketing Performance Growth Associate CL 1 Commercent 1 Capt-out Understand your business performance Thereti use your copyrrounds **Sales Inc.** Sales F. Sollar loyal v \$79.211.08 +4% ((month) Sixting costs 5.42% ... Listing Ingress 91.02% move and analysis of O Staffold \$83,764.14 (ps) ...... Your projected sales love in Top Parket Data for map 12, 2011 in Sept 11, 2015, 2012 and it Selling coults in Total sales \$79,211.08 TapPlus W. willing Need 84,752.66 Listing impressions + O Lisbog Role 25/600 AM 745,544  $+1156$ (60,530.77) Finan value Avea

**Start using Seller Hub** 

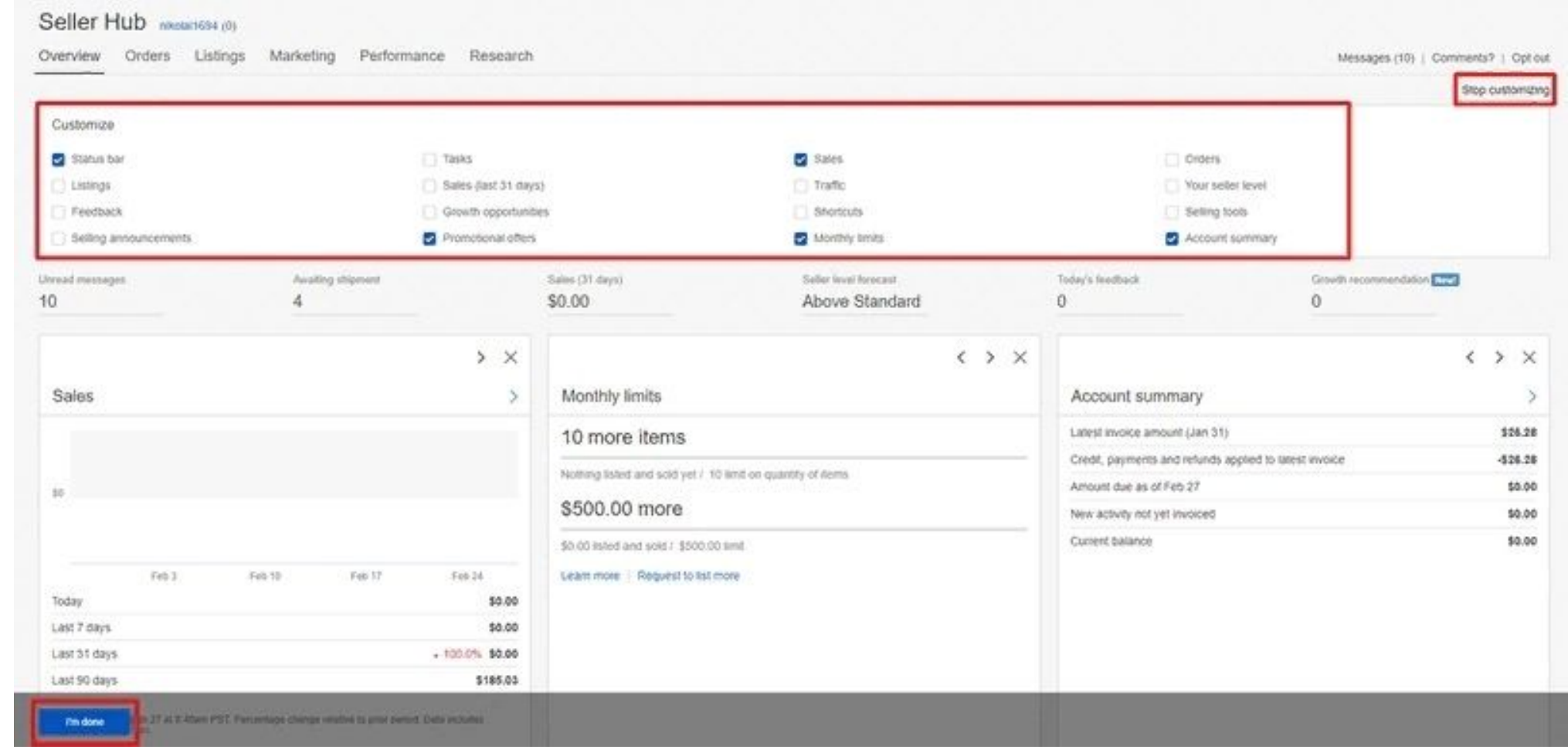

Тебя перекинет на новую страницу и откроется **ознакомительный тур.** Пролистай его и жми кнопку **«Customize»** и **проставь галочки как на скриншоте.**

У тебя должно остаться внизу **4 блока.**

**Блоки можно перемещать между собой** зажав их мышкой. **Расставь блоки в таком же порядке как на скришноте.**

После всех манипуляций нажми в левом нижнем углу **«I`m done»:**

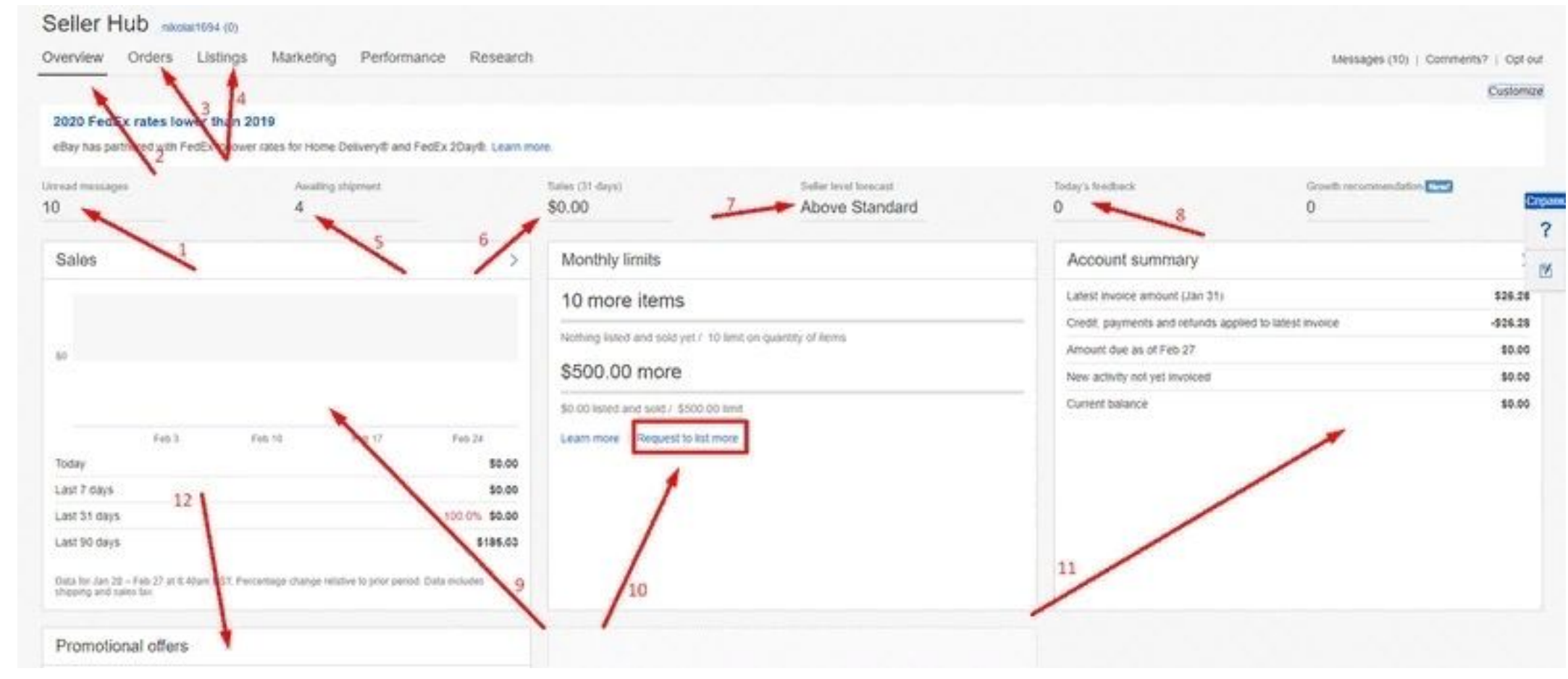

- 1.Непрочитанные сообщения
- 2.Обзор Seller Hub (общая краткая информация)
- 3.Все твои заказы
- 4.Твои объявления
- 5.Заказы, ожидающие отправки
- 6.Твой оборот за месяц
- 7.Статус продавца
- 8. Полученные отзывы за текущие сутки
- 9. Твои продажи за сегодня, неделю, месяц, 3 месяца
- 10. Твои лимиты продавца. Рамкой выделил кнопку, через которую мы будем делать запрос на повышение лимитов
- 11. Твои налоги с продаж для еВау
- 12. Твои лимиты по бесплатным объявлениям